Dok.-Nr.: 1019119

DATEV-Serviceinformation Problemlösung Letzte Aktualisierung: 25.02.2022

**Relevant für:** DATEV Belegtransfer DATEV Scan-Modul DATEV Unternehmen online

# 0024F in DATEV Belegtransfer oder DATEV Scan-Modul

#### **Inhaltsverzeichnis**

- 1 Situationsbeschreibung
- 2 Ursache

3 Abhilfe

- 3.1 Prüfen, ob Sicherheitspaket erkannt wird
- 3.2 Laufzeitdauer DATEV SmartCard prüfen
- 3.3 Verhalten der SmartCard prüfen beim Aufruf von DATEV Unternehmen online
- 4 Weitere Informationen

## 1 Situationsbeschreibung

Sie erhalten im DATEV Belegtransfer oder DATEV Scan-Modul ab der Version 3.7 die Programm-Meldung

#0024F Es sind keine geeigneten Zertifikate auf der SmartCard vorhanden

## 2 Ursache

- Sie verwenden eine DATEV SmartCard oder DATEV mIDentity mit abgelaufenen oder gesperrten Zertifikaten.
- Sie verwenden eine NICHT-DATEV SmartCard.
- Es sind nur Zertifikate einer DATEV SmartCard oder DATEV mIDentity vorhanden, die aktuell nicht am System angesteckt sind.
- Sie nutzen den DATEV Belegtransfer auf einem System, auf das Sie sich per RDP-Verbindung aufgeschaltet haben. Beachten Sie hierzu die Hinweise in DATEV SmartCard in einer Remotedesktopsitzung ohne Terminalserver nutzen (Dok.-Nr. 1009322).

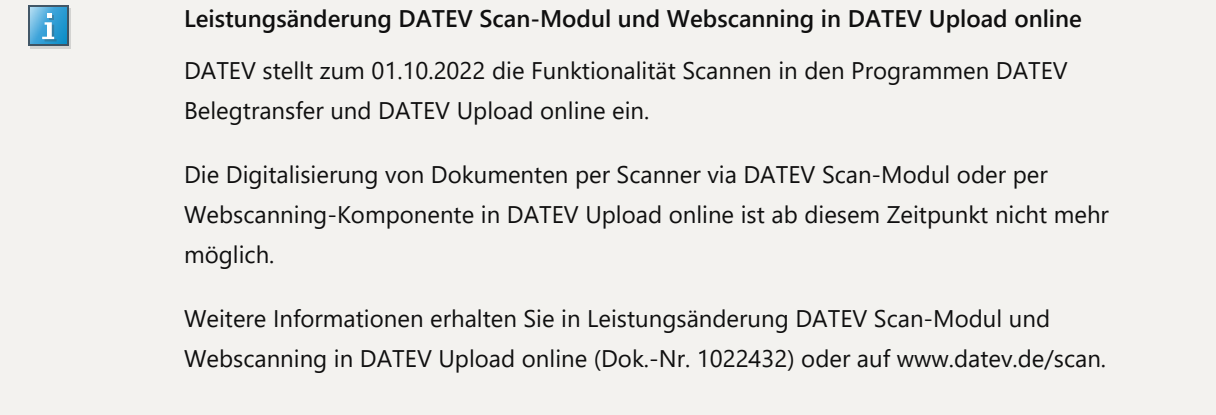

# 3 Abhilfe

Ħ

**Neue Produktgeneration DATEV Belegtransfer V.5.x**

Seit Ende Juli 2021 wird eine neue Produktgeneration des DATEV Belegtransfers bereitgestellt. Sie können den DATEV Belegtransfer V.5.x einsetzen.

Wir empfehlen Ihnen schon jetzt diese Version einzusetzen, da hier gewisse Fehlerkonstellationen nicht mehr auftreten.

Weitere Informationen: Vergleich zwischen DATEV Belegtransfer V.3.7x und DATEV Belegtransfer V.5 (Dok.-Nr. 1020806)

## 3.1 Prüfen, ob Sicherheitspaket erkannt wird

## **Erkennung Sicherheitspaket prüfen**

#### **Vorgehen:**

- **1** Prüfen, ob DATEV SmartCard oder DATEV mIDentity am System steckt.
- **2** Prüfen, ob das DATEV Sicherheitspaket oder DATEV Sicherheitspaket compact erkannt wird.

Hierzu einen Funktionstest der DATEV SmartCard im Sicherheitspaket durchführen.

#### 3.2 Laufzeitdauer DATEV SmartCard prüfen

### **Sperrung der SmartCard prüfen**

## **Vorgehen:**

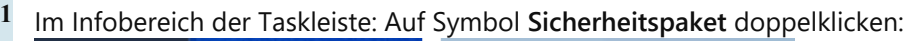

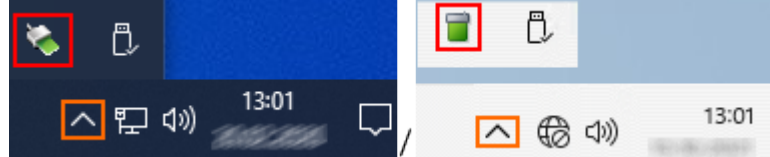

- **2** Im Fenster **Sicherheitspaket <Version>**: Angezeigte User-ID notieren (ohne führende Nullen).
- **3** Zertifikatsabfrage öffnen: https://www.crl.esecure.datev.de/ENCAUT/AUT/suche.php
- **4** In der Zertifikatsabfrage in Feld **User-ID**: Die in Schritt 2 notierte User-ID eingeben. Beispiel: 12345678001
- **5** Restliche Felder leer lassen, angezeigten Sicherheits-Code eingeben und auf **Senden** klicken.
- **6** Wenn die Suche **kein Ergebnis** liefert oder die Karte unter **gültige Zertifikate** aufgelistet wird: SmartCard ist gültig und kann genutzt werden.

Wenn die Karte unter **gesperrte Zertifikate** oder unter **abgelaufene Zertifikate** aufgelistet wird: SmartCard kann nicht mehr genutzt werden. Nutzen Sie eine ggf. vorliegende Folgekarte oder bestellen Sie bei Bedarf eine neue SmartCard im DATEV-Shop. Wenn es sich um einen Kammermitgliedsausweis handelt, wenden Sie sich an Ihre Kammer.

### 3.3 Verhalten der SmartCard prüfen beim Aufruf von DATEV Unternehmen online

Verhalten der SmartCard beim Aufruf von DATEV Unternehmen online prüfen:

Kommt Aufforderung, SmartCard einzusetzen, dann Meldung 'Smartcardgerät auswählen' bei Nutzung der DATEV SmartCard (Dok.-Nr. 1008964) beachten und hier besonders

"SmartCard-Leser wird nicht erkannt. Fortfahren mit DATEV SmartCard / DATEV mIDentity wird im Sicherheitspaket nicht erkannt (Symbol rot) (DATEV SmartCard / mIDentity wird im Sicherheitspaket nicht erkannt (Symbol rot) (Dok.- Nr. 1020618)).

Wenn die SmartCard im Sicherheitspaket erkannt wird (grünes Symbol Sicherheitspaket): Lokalen PC neu starten. Dabei **Neu starten** wählen (NICHT: Herunterfahren)."

# 4 Weitere Informationen

0002F beim Übertragen von Belegen nach DATEV Unternehmen online (Dok.-Nr. 1046357)

Copyright © DATEV eG